# senseBox » **Lernkarten**

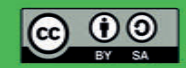

# **Die senseBox Lernkarten**

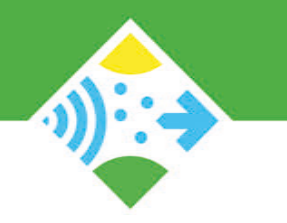

Die senseBox Lernkarten helfen dir beim Experimentieren mit der senseBox. Neben den Grundlagen der Informatik erhältst du wichtige Informationen zur Verwendung der Komponenten der senseBox.

Die Lernkarten sind in zwei Kategorien unterteilt:

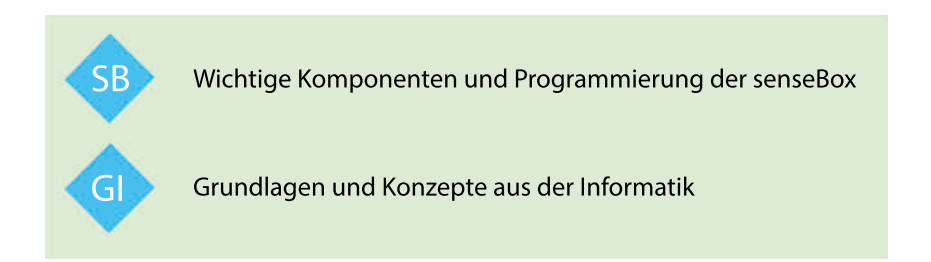

Hinweise zum Programmieren und Übertragen von Programmen findest du unter: www.sensebox.de/de/go-edu Weitere Informationen, Materialien und Projekte unter: www.sensebox.de

Björn Guntermann & Mario Pesch senseBox, 2. Auflage 2020

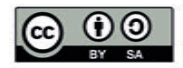

# **senseBox MCU - Anschlüsse**

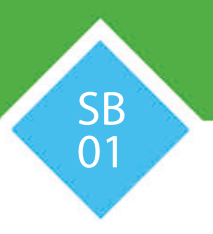

#### **Reset-Button**

#### **XBEE-Steckplatz 1**

XBEEs sind kleine Zusatzmodule mit denen die senseBox um Funktionen wie WiFi oder eine SD-Karte erweitert werden kann. Schließe hier das WLAN-Modul an.

**Button**

#### **XBEE-Steckplatz 2**

XBEEs sind kleine Zusatzmodule mit denen die senseBox um Funktionen wie WiFi oder eine SDKarte erweitert werden kann. Schließe hier das microSD-Modul an.

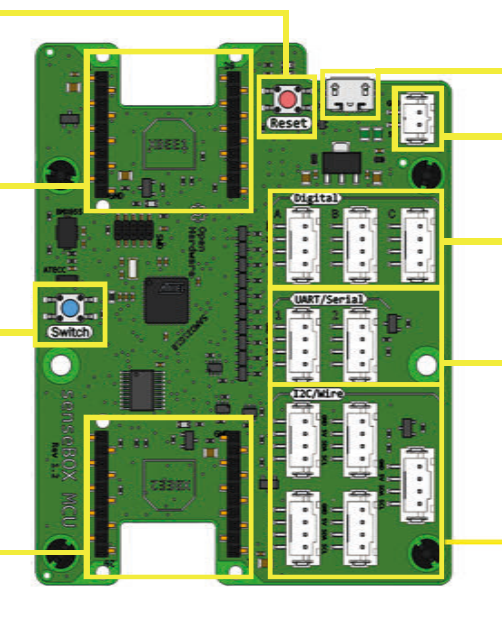

#### **USB-Anschluss**

#### **Akku-Anschluss**

#### **Digital/Analog-Ports**

Hier werden Sensoren und Aktoren über das Breadboard angeschlossen.

#### **UART/Serial-Ports**

Hier werden Sensoren wie der Feinstaubsensor angeschlossen

#### **I2C/Wire-Ports**

Hier werden alle grünen Umweltsensoren sowie das Display angeschlossen.

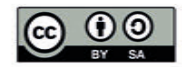

# **Digital-/Analog-Ports**

Mit den Steckkabeln kannst du Sensoren oder Aktoren an Digital/Analog Ports anschließen. Jeder Digital-/Analog-Port auf der senseBox MCU hat vier verschiedene Pins:

**-** Der **GND-Pin** ist der Minuspol und ist immer mit dem schwarzen Kabel verbunden

**-** Der **5V-Pin** dient zur dauerhaften Stromversorgung und ist mit dem roten Kabel verbunden

**-** Die mit **1** und **2** beschrifteten Pins sind die digitalen bzw. analogen Pins 1 und 2. Diese Nummerierung läuft fort bis zum Pin 6 an Port Digital C.

Damit deine Programme richtig funktionieren können, musst du in einigen Blöcken den Pin auswählen, an dem dein Verbraucher (also z.B. eine LED) angeschlossen ist.

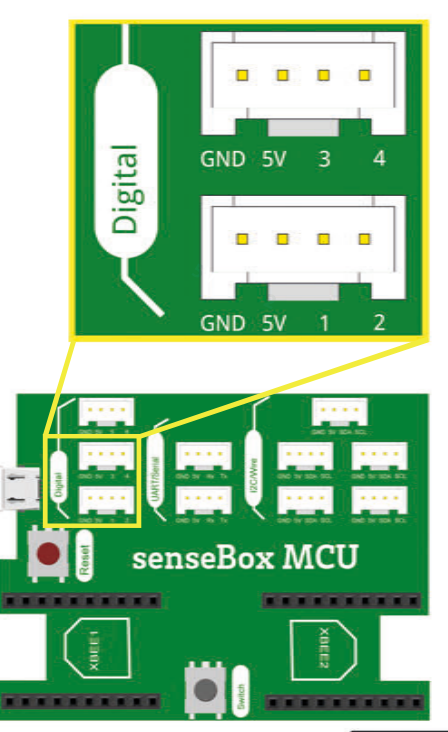

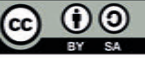

# **senseBox Kabel**

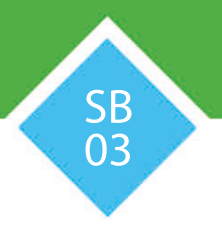

In der senseBox gibt es drei Arten von Kabeln:

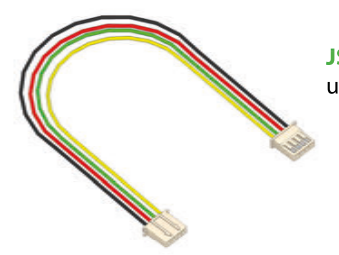

**JST-JST-Kabel** Mit diese Kabeln werden Sensoren und Aktoren direkt an die MCU angeschlossen.

> **JST-Adapter-Kabel** Mit diese Kabeln werden Sensoren und Aktoren über das Breadboard angeschlossen.

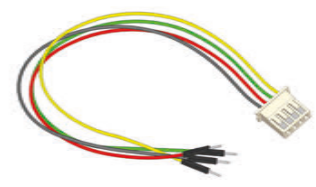

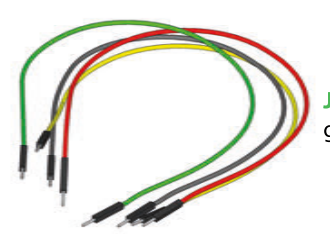

**Jumper-Kabel** Mit diese Kabeln werden Schaltungen auf dem Breadboard aufgebaut.

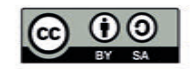

### **Das Breadboard**

Mit dem Breadboard, auch Steckbrett genannt, lassen sich Schaltungen ohne Löten ganz einfach verbinden. Die elektronischen Bauteile oder Stecker werden einfach in die Federkontakte gesteckt.

Das Breadboard besteht aus jeweils zwei langen Reihen für die Plus- und Minus-Anschlüsse sowie zweimal 30 Reihen mit je fünf Kontakten. Die Kontakte sind, wie in der Grafik dargestellt, leitend miteinander verbunden.

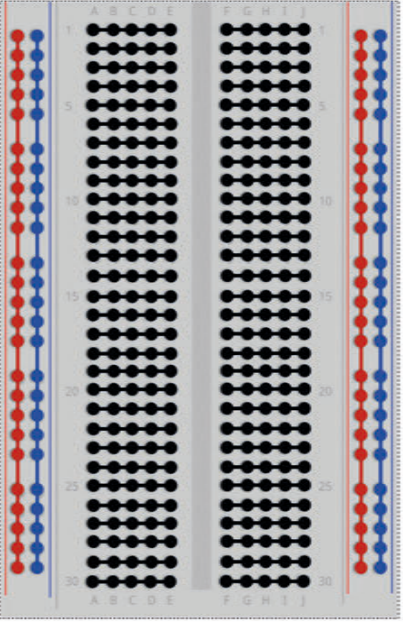

#### fritzing

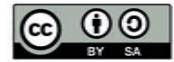

# **Die grünen Umweltsensoren**

SB 05

Die grünen Umweltsensoren der senseBox werden über ein JST-Kabel an die I2C/Wire-Ports angeschlossen. Die folgenden Blöcke geben dir die Werte für die einzelnen Umweltphänomene aus:

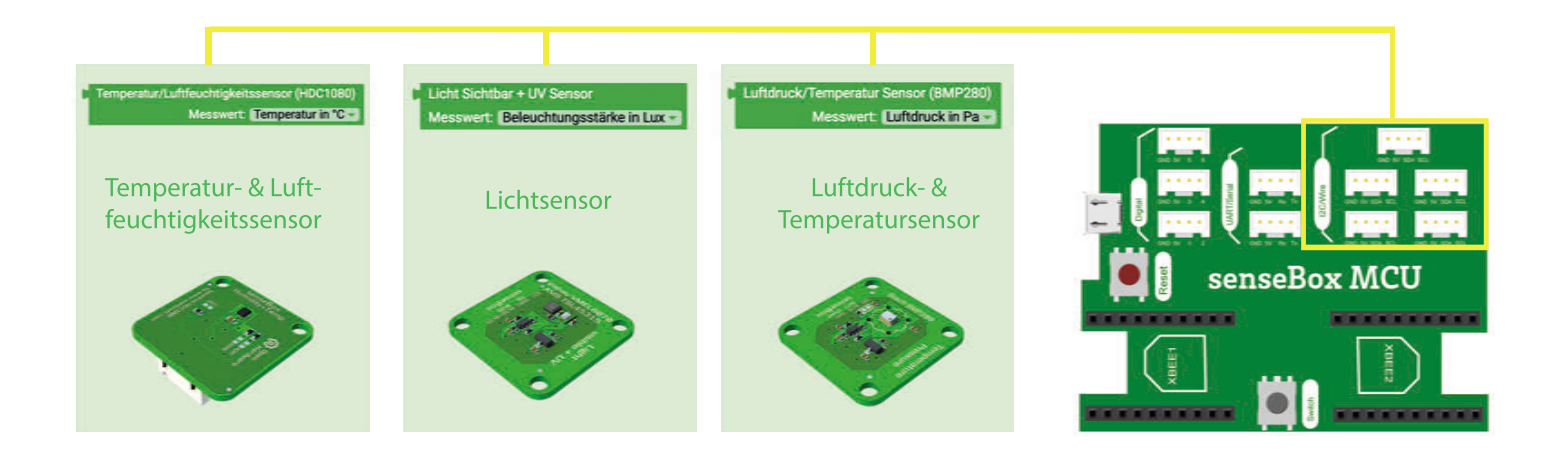

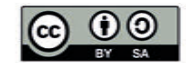

# **Das Display**

Mit dem Display kannst du dir Text, Zahlen und Diagramme anzeigen lassen. Dazu muss es im Setup( ) initialisiert und in der Endlosschleife( ) programmiert werden.

Das Display hat eine Auflösung von 128x64 Pixeln. Mit Hilfe der x- & y-Koordinaten kannst du festlegen, wo auf dem Display geschrieben werden soll.

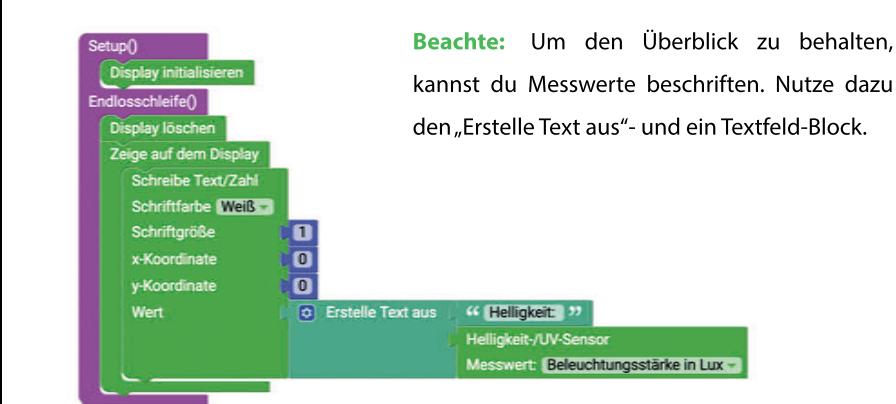

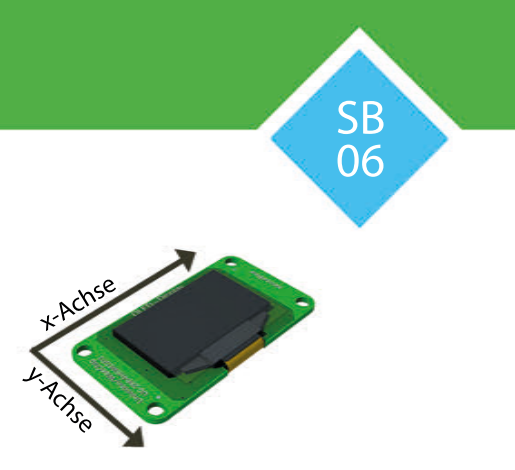

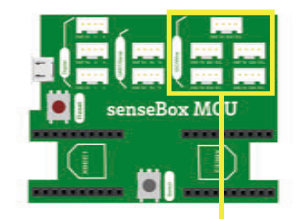

**Anschluss:** Das Display wird an einem der I2C/Wire-Ports angeschlossen.

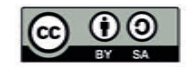

# **Der Ultraschall-Distanzsensor**

Mit dem Ultraschall-Distanzsensor kannst du Entfernungen von 5 bis 500 cm messen.

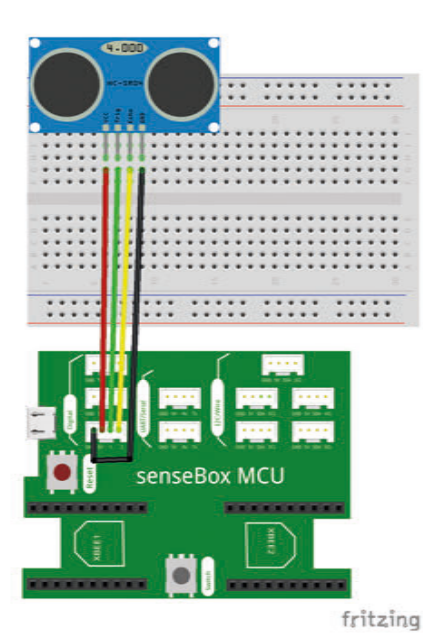

Zum Anschließen des Ultraschall-Distanzsensors benötigst du ein JST-Adapterkabel. Der Sensor hat vier verschiedene Anschlüsse (Pins): VCC, GND, Trig und Echo. Diese vier Stecker müssen mit den vier Kabeln des JST-Adapterkabels verbunden werden.

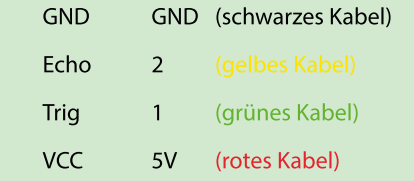

Nutze diesen Block um den Ultraschall-Distanzsensor auszulesen:

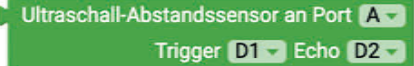

**Beachte:** Wenn du den Sensor an einen anderen Port anschließt, musst du diesen auch im Block ändern.

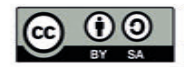

# **Die RGB-LED**

Die RGB-LED kann in allen Farben leuchten. RGB steht für Rot, Grün und Blau. Aus diesen drei Farben kannst du alle anderen Farben mischen. Die Werte der Farben können zwischen 0 und 255 liegen.

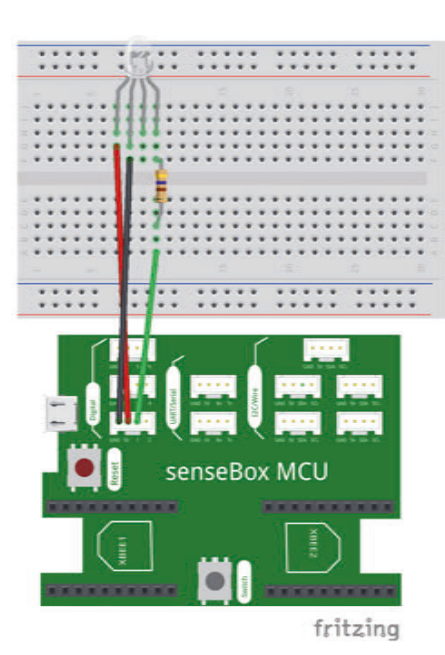

**Anschluss:** Zum Anschließen der RGB-LED benötigst du ein JST-Adapterkabel. Die LED hat vier unterschiedlich lange Beinchen (Pins). Von diesen vier Beinchen müssen nur drei mit den Steckern des JST-Adapterkabels verbunden werden.

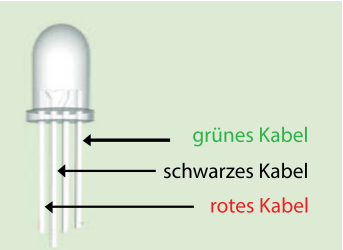

**SB** 08

**Beachte:** Zwischen dem rechten Beinchen der LED und dem grünen Kabel muss ein 470 Ω-Widerstand verwendet werden.

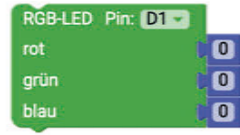

Im Block für die RGB-LED musst du den Pin auswählen, an dem sie angeschlossen ist.

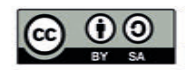

### **Der Geräuschsensor**

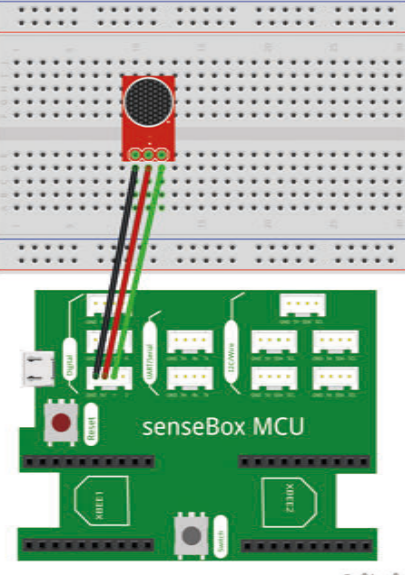

Mit dem Geräuschsensor kannst du die Umgebungslautstärke messen. Bei den ausgegebenen Messwerten handelt es sich um einen Pegel von 0V bis 5V, wobei 0V der minimal und 5V der maximal messbaren Lautstärke entspricht. Der Messwert stellt immer einen Mittelwert über 100ms dar.

**Anschluss:** Der Geräuschsensor hat drei Beinchen (Pins): GND, VCC und OUT. Jedes dieser Beinchen muss mit einem der Stecker des JST-Adapterkabels verbunden werden.

SB 09

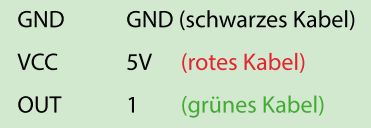

Im Block für den Geräuschsensor musst du den Pin auswählen, an dem du ihn angeschlossen hast.

Geräuschsensor PIN: A1

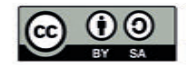

fritzing

### **Der Button**

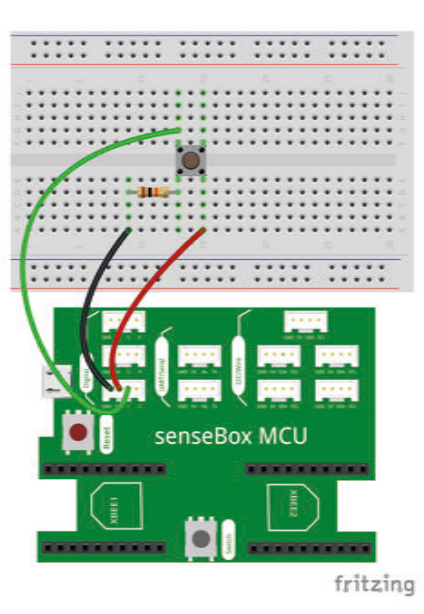

**Anschluss:** Der Button wird zusammen mit einem 10 kOhm Widerstand angeschlossen. Diese Schaltung dient stark vereinfacht dazu, dass die MCU den Zustand des Knopfes schneller erkennen kann.

#### **"ist gedrückt"**

Mit diesem Block kannst du abfragen, ob der Block gerade gedrückt wird. Du erhältst entweder den Wert TRUE oder FALSE. Button ist gedrückt - Pin on Board -

#### **"wurde gedrückt"**

Mit diesem Block kannst du abfragen, ob der Block gedrückt wurde. Erst wenn der Knopf gedrückt und wieder losgelassen wurde, erhältst du TRUE zurück.

Button wurde gedrückt - Pin: on Board -

**SB** 10

#### **"als Schalter"**

Wenn du diesen Block verwendest, kannst du den Knopf wie einen Lichtschalter verwenden. Der Status wird gespeichert, bis der Button erneut gedrückt wird.

Button als Schalter - Pint on Board -

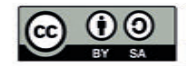

# **Der Feinstaubsensor**

Mit dem Feinstaubsensor kannst du die Menge kleinster Staubteilchen in der Luft in zwei verschiedenen Partikelgrößen messen:

**PM2.5:** Gibt die Menge der Feinstaubpartikel <2,5 μm in μg/m<sup>3</sup> an **PM10:** Gibt die Menge der Feinstaubpartikel <10 μm in μg/m3 an

**Anschluss:** Der Feinstaubsensor wird über das spezielle JST-Feinstaub-Kabel an einen der beiden UART/Serial Ports angeschlossen.

In den Dropdown Menüs kannst du den gewünschten Messwert und den Port, an dem der Sensor angeschlossen ist, auswählen.

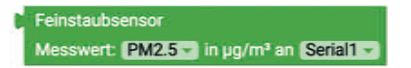

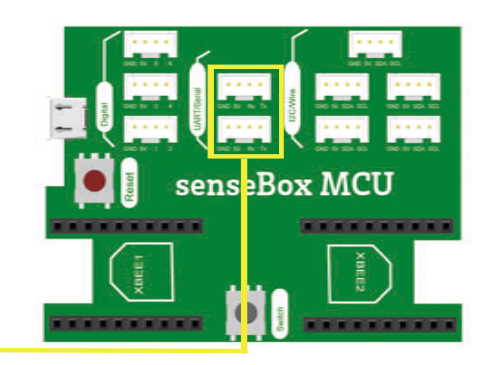

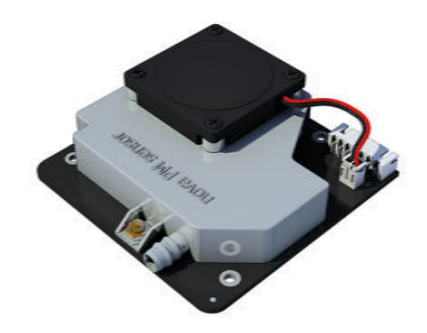

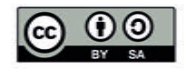

# **Das GPS-Modul**

Mit dem GPS-Modul kannst du verschiedene Standort-Informationen abrufen. Es kann sechs verschiedene Messwerte ausgeben:

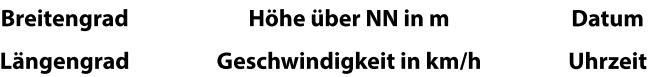

**Anschluss:** Das GPS-Modul wird, wie alle grünen Umweltsensoren, an einen der fünf I2C/Wire Ports angeschlossen.

Nutze diesen Block, um das GPS-Modul auszulesen:

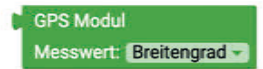

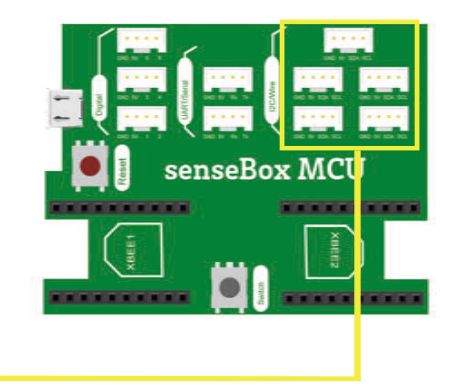

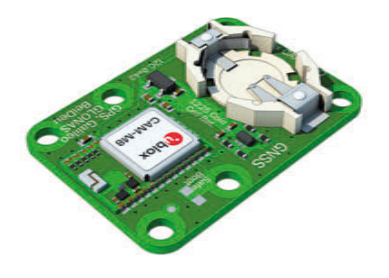

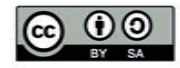

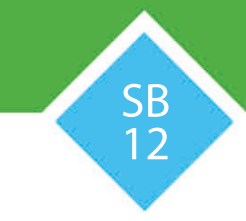

# **Der Bodensensor**

Mit dem Bodensensor kannst du zwei verschiedene Bodenparameter messen:

#### **Bodentemperatur in °C Bodenfeuchtigkeit in %**

Die Bodenfeuchtigkeit wird in Werten von 0 bis 50% volumetrischer Wassergehalt angegeben.

**Anschluss:** Der Bodensensor muss an einen der Digitalen-Ports angeschlossen werden.

Nutze diesen Block, um dir die Messwerte des Bodensensors ausgeben zu lassen:

> Bodenfeuchte/-temperatur (STM50) Port: **AM** Messwert: Temperatur in °C -

Im Dropdown Menü kannst du den gewünschten Messwert und den Port, an dem der Sensor angeschlossen ist, auswählen.

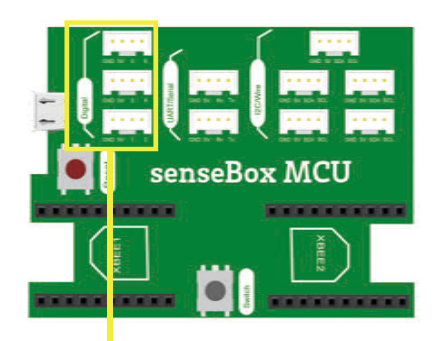

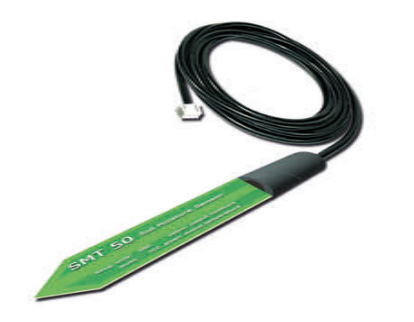

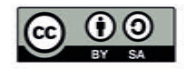

# **Übertragen auf die openSenseMap**

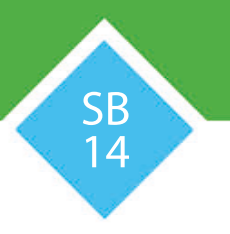

#### **WiFi Verbindung herstellen**

Verbinde das WiFi Bee mit dem XBee-Steckplatz 1.

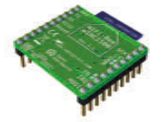

Anschließend musst du den "Verbinde mit WLAN"-Block ins Setup( ) ziehen und deinen Netzwerknamen (SSID) und das WLAN-Passwort angeben.

#### **Senden an die openSenseMap**

Nach der Registrierung deiner senseBox auf der openSenseMap erhältst du eine BoxID und für jeden Sensor eine SensorID. Trage nun die BoxID in den "Verbinde mit openSenseMap" Block und die SensorID in den "Sende Messwert an openSenseMap" Block ein. Durch das Messintervall kannst du festlegen, wie häufig gemessen werden soll.

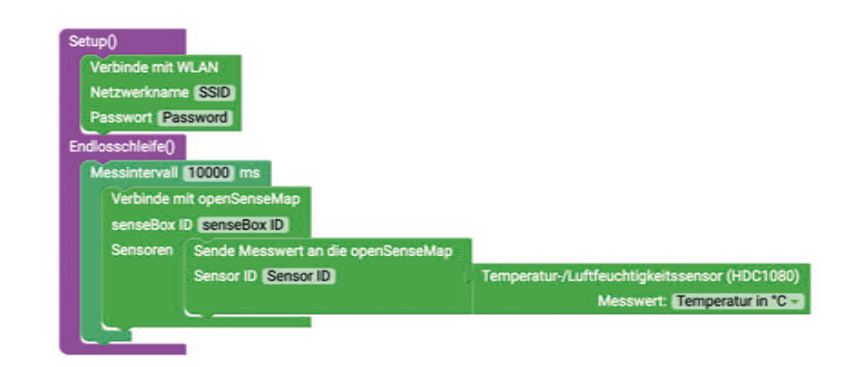

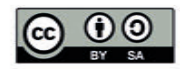

# **Speichern auf SD-Karte**

#### **Datei auf der SD-Karte erstellen**

Verbinde das SD Bee mit dem Xbee-Steckplatz 2.

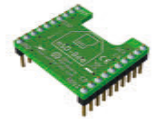

Anschließend musst du im Setup() mit dem "Erstelle Datei auf SD-Karte" Block eine neue Datei auf deiner SD-Karte erstellen.

#### **Messwerte in die Datei schreiben**

Um einen Messwert in der Datei zu speichern, musst du diese zuerst mit Hilfe des "Öffne Datei" Blocks öffnen und anschließend den Messwert mit Hilfe des "Schreibe Daten" Blocks in die Datei schreiben. Der "Öffne Datei" Block schließt die Datei nach dem Schreiben automatisch.

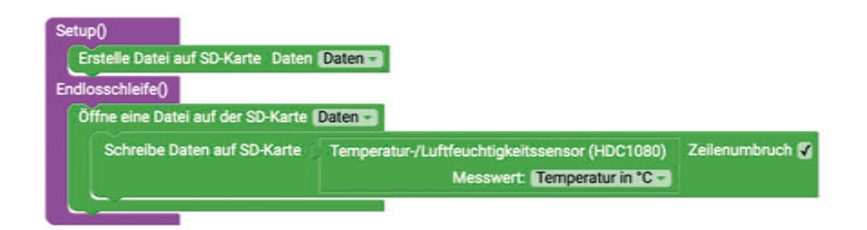

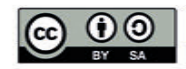

# **Variablen - Platzhalter**

**Variablen**, auch Platzhalter genannt, werden in der Informatik für verschiedene Dinge genutzt. Sie sind eine Art Kiste, die mit einem Namen versehen ist. In dieser Kiste kannst du verschiedene Dinge hinterlegen (z.B. Zahlen und Texte) und diese später wieder abrufen.

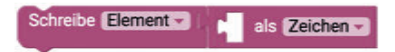

Variablen können ihren Wert im Laufe des Programmes verändern, sodass du zum Beispiel der Variable "Temperatur" immer den aktuell gemessenen Temperaturwert zuweist.

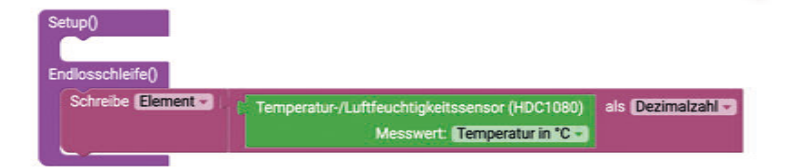

#### **Variablen** - Datentypen

Je nachdem, was du in einer Variable speichern möchtest, musst du den richten Datentyp auswählen.

GI 01

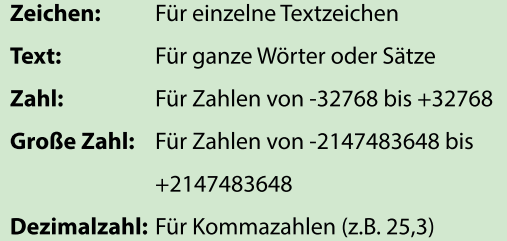

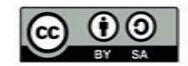

# **Wenn-Dann-was?**

Die "Wenn-Dann Bedingung" ist beim Programmieren eine der wichtigsten Kontrollstrukturen.

Mithilfe der "Wenn-Dann Bedingung" kann die senseBox bestimmte Aktionen ausführen, wenn etwas bestimmtes (z.B ein Knopfdruck) passiert ist.

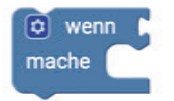

Mit dem "Logischen Vergleich" kannst du zwei Werte vergleichen. Eine Erläuterung zu den verschiedenen Symbolen im diesem Block findest du auf Karte **GI03** "Operatoren".

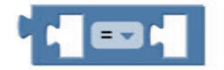

#### **Beispiel**

Wenn die Temperatur größer als 20°C ist, dann soll die eingebaute LED angeschaltet werden.

GI<sup>o</sup> 02

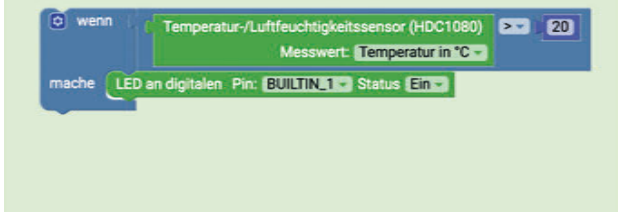

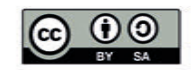

### **Operatoren**

**Operatoren** werden in vielen Situationen beim Programmieren benötigt. Mithilfe der Operatoren können Bedingungen überprüft oder Werte verglichen werden.

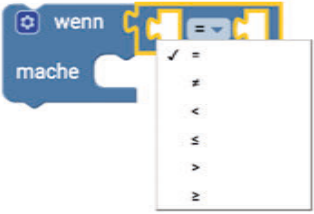

Die folgenden Operatoren findest du in Blockly:

- **=** Mithilfe dieses Zeichens kannst du überprüfen lassen, ob zwei Werte gleich sind.
- **≠** Mithilfe dieses Zeichens kannst du überprüfen lassen, ob zwei Werte unterschiedlich sind.
- **<** Mithilfe dieses Zeichens kannst du überprüfen lassen, ob ein Wert kleiner ist als ein anderer.
- **≤** Dieses Zeichen ist eine Erweiterung des »kleiner«-Zeichens und schließt auch Werte ein, die gleich groß sind.
- **>** Mithilfe dieses Zeichens kannst du überprüfen lassen, ob ein Wert größer ist als ein anderer.
- **≥** Dieses Zeichen ist eine Erweiterung des » größer«-Zeichens und schließt auch Werte ein, die gleich groß sind.

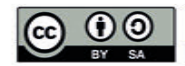

GI 03